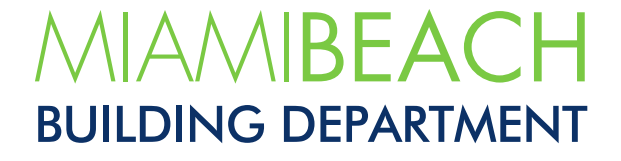

## How to Submit Corrections

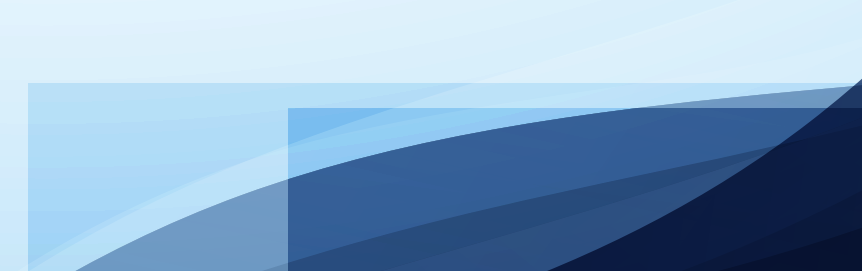

Once all documentation, up-front fee payment, and plans are received and in proper order, the plan review will commence. Follow the reviews, their status, and comments by:

**01.** Open the permit.

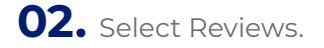

**03.** Select the review type.

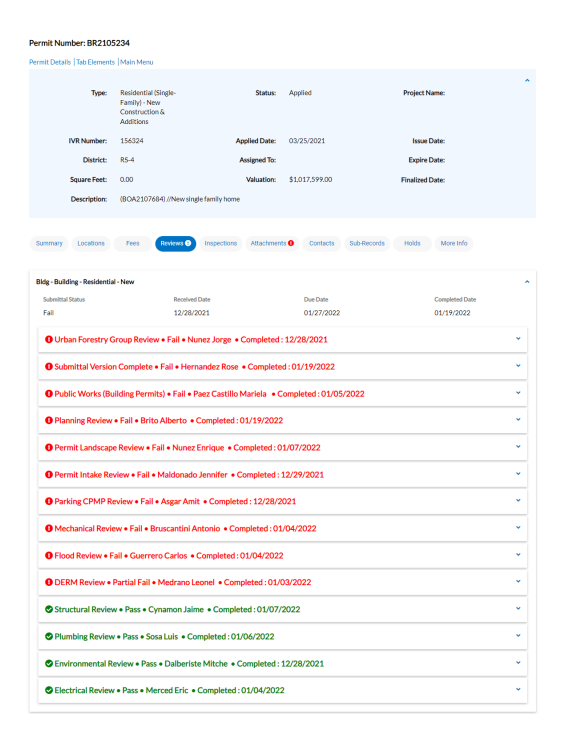

**04.** Expand the dropdown arrow to view comments.

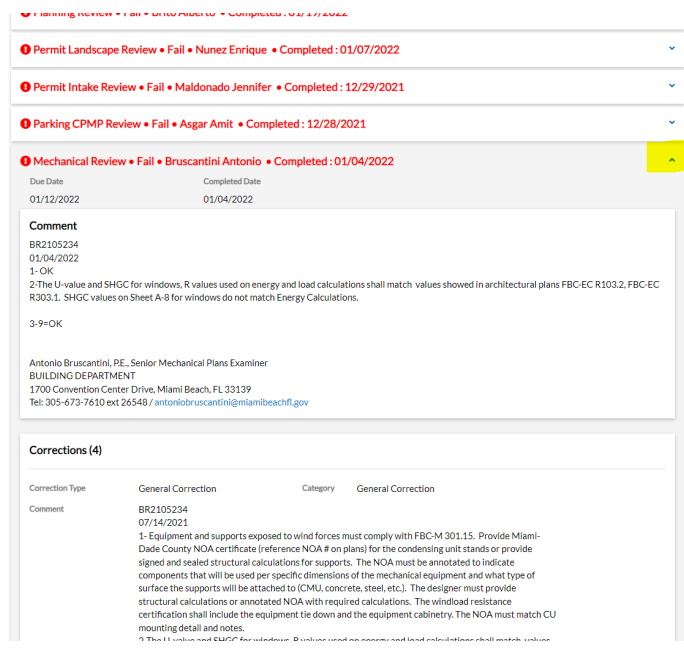

## **HOW TO SUBMIT CORRECTIONS ONLINE:**

- 1. Return to CSS Dashboard.
- 2. Select the permit that needs resubmission.
- 3. Go to the Attachments tab.
- Resubmit plans on all the Attachments' cards that display the "**Resubmit**" label at the bottom of the card. Then when plans are uploaded, click on "**Submit**".

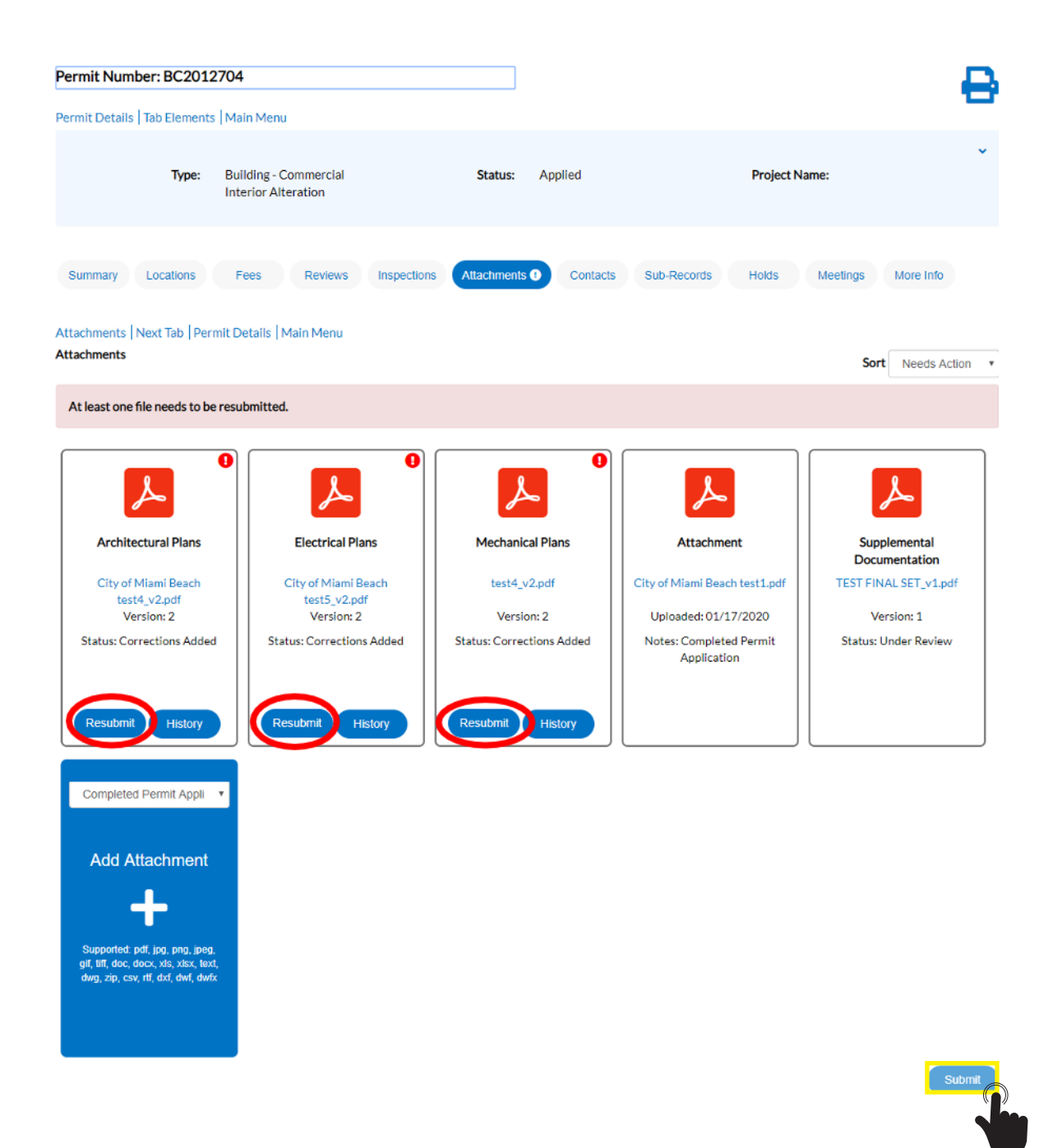

L.

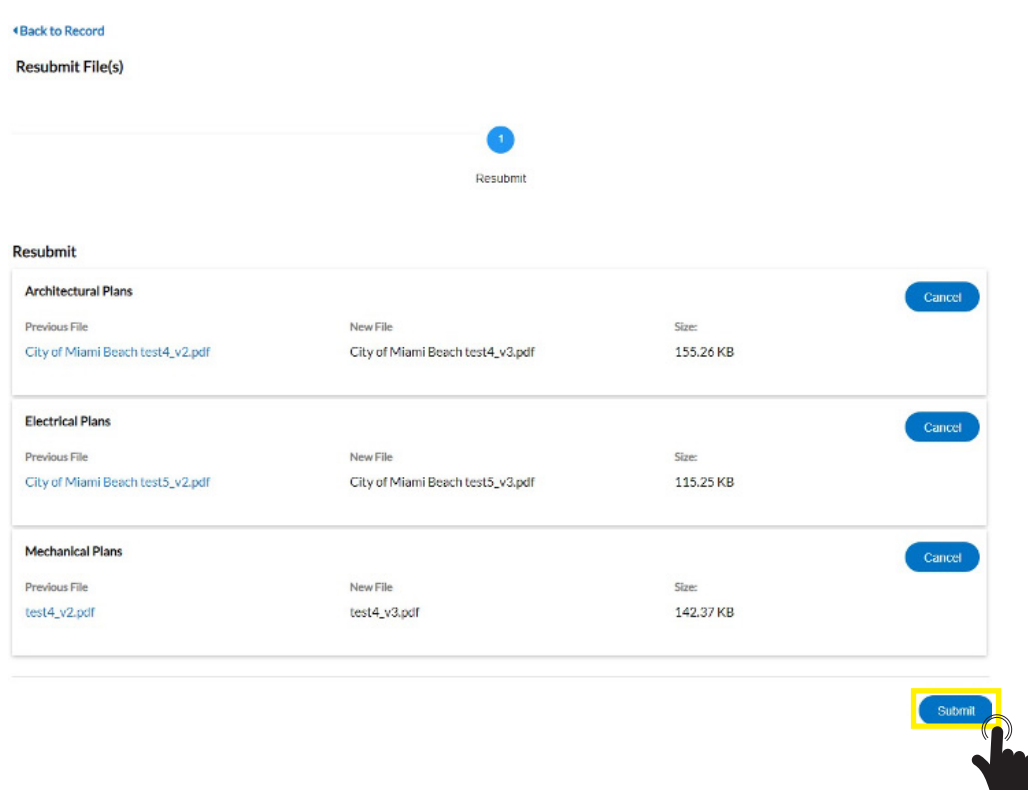

Once submitted, changes cannot be made, and the status will change to "**Under Review**".

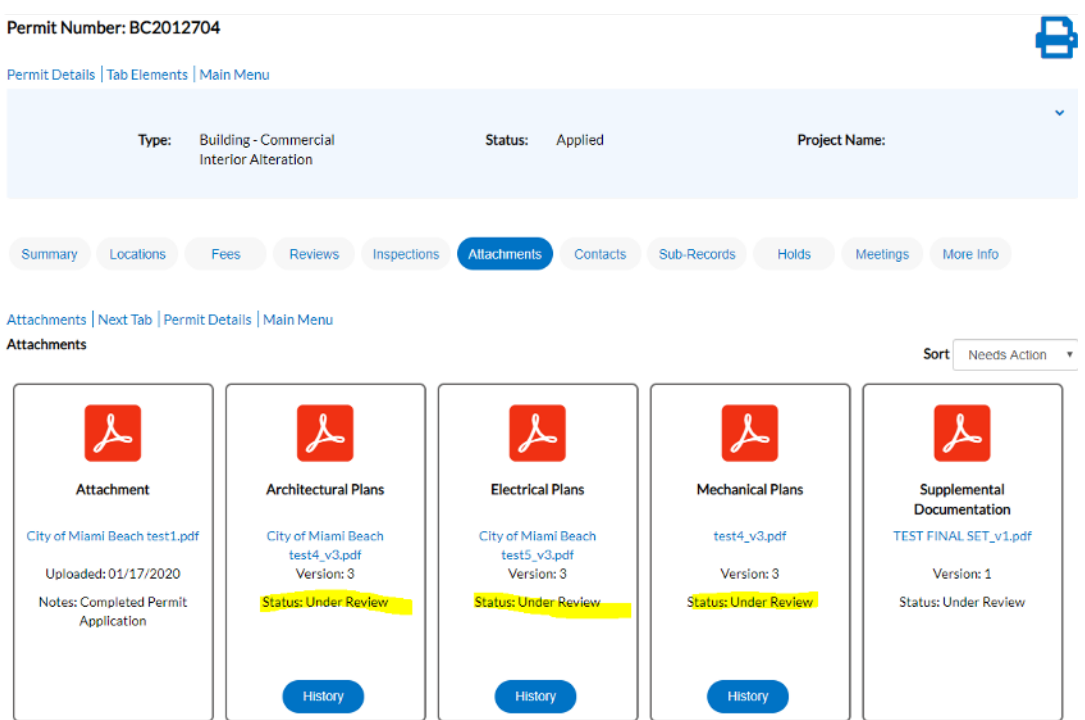

## **Remember!**

- You must re-submit the entire set for the discipline requesting corrections, even if there are sheets with no corrections.
- Resubmit the corrected files with the originally uploaded PDF file name.
- $\cdot$  A narrative response is required for resubmittals. Narrative must identify the comment # and Corrected document number, i.e. Comment #1 - Corrected A-5. On plans, cloud-in and number in bold the latest revision number.
- Do not change sheet numbers.
- How to insert new drawing between two existing sheets:
	- Use the alphabet. For example: insert a new page between A-1.pdf and A-2.pdf, the new page will be A- 1A.pdf, A-1B.pdf (second new page), etc. Do not renumber the sheets.

## **How to submit a new document:**

• If a new document is requested after your initial submission, you must wait until the plan review version is completed for the system to allow new uploads.

**If assistance is needed, please contact the Building Department at 305 673 7610 extension 0.**